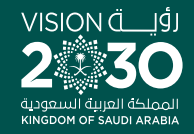

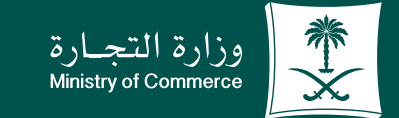

### دليل المستخدم لخدمة االستفسار عن معلومات مخالفة تجارية :

**YROD MCgovSA** www.mc.gov.sa

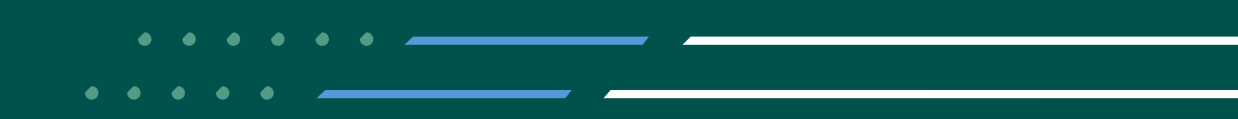

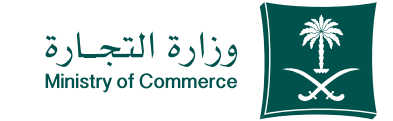

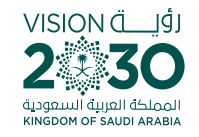

#### الفهرس لخدمة االستفسار عن معلومات مخالفة تجارية :

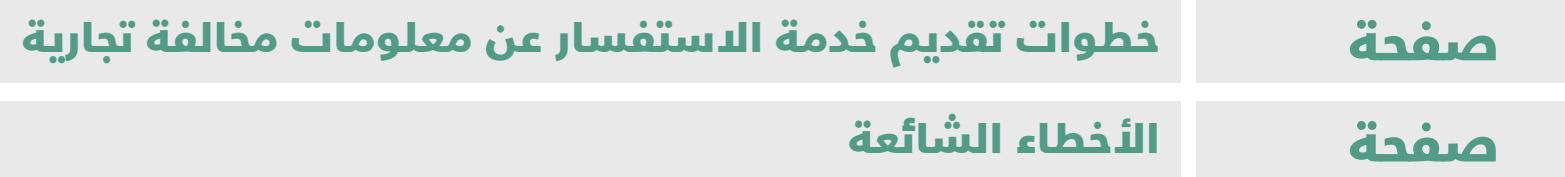

# للحصيصول علييين رابسيط الخدمية اضغطهنا و

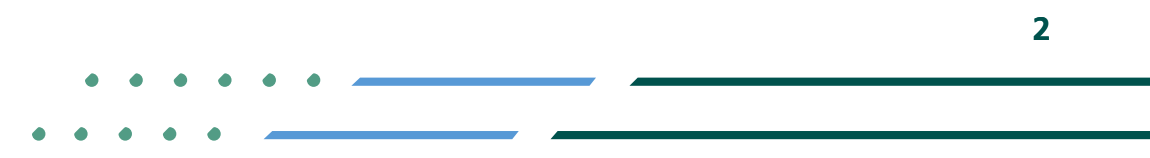

**YROD MCgovSA**  $\binom{3}{2}$  1900 www.mc.gov.sa @ cs@mc.gov.sa

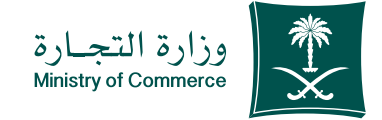

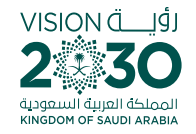

# خطوات تقديم خدمة االستفسار عن معلومات مخالفة تجارية:

- **1 الضغـط علـى أيقونة ابـدأ الخدمة**
- **2 ادخـال رقـم المخالفـة او السـجل التجـاري او الرخصـة البلديـة فـي صفحـة المراقـب الموحد ثـم رمز الصورة**
	- **3 صفحـة المخالفـات التجارية**

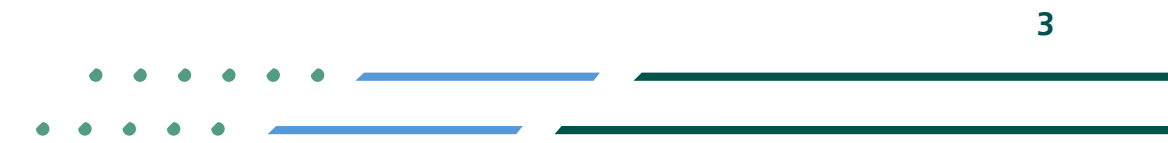

**YROD MCgovSA स्त्रै 1900** www.mc.gov.sa @ cs@mc.gov.sa

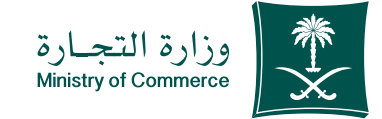

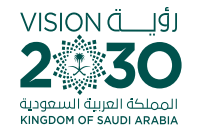

# 1 الضغط على أيقونة ابدأ الخدمة

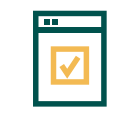

**لبدء الخدمة يتم إختيار ابدأ الخدمة**

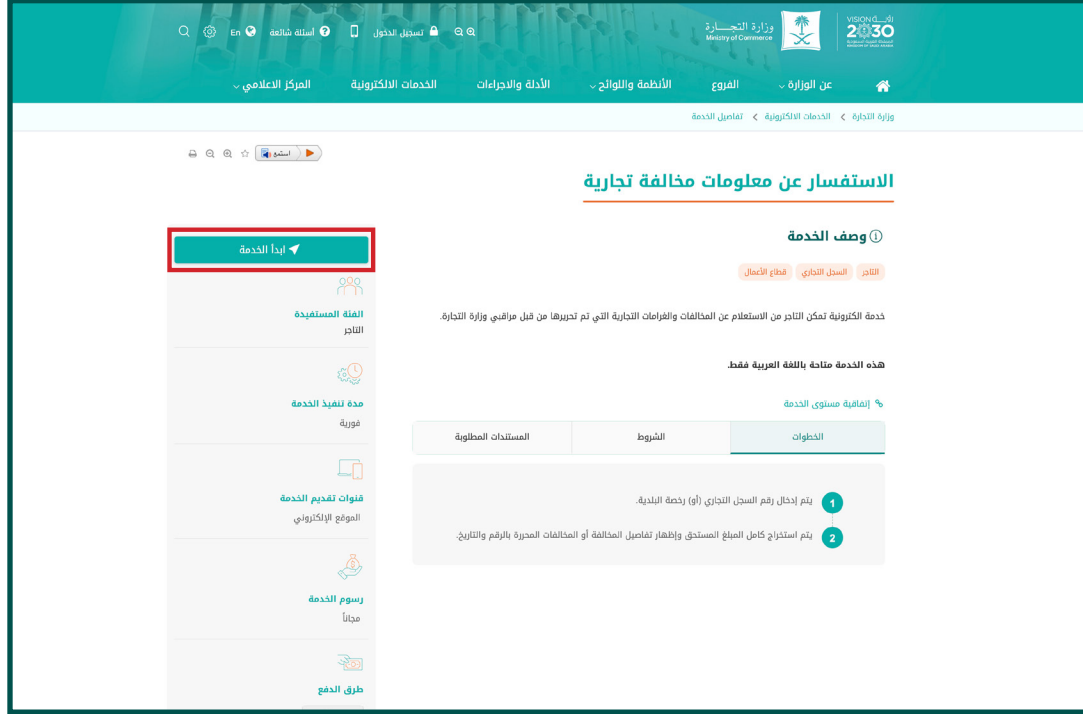

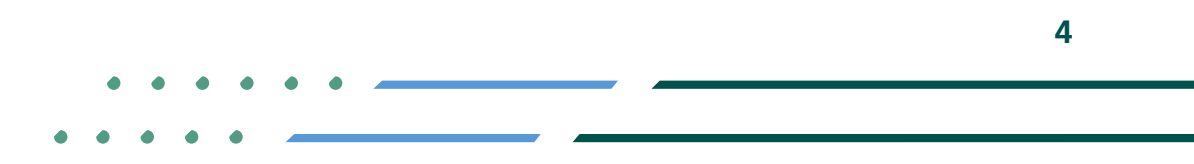

**Y FIGE MCGOVSA 1900** @ cs@mc.gov.sa www.mc.gov.sa

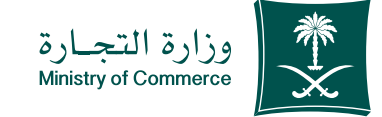

## ادخال رقم المخالفة او السجل 2 التجاري او الرخصة البلدية في صفحة المراقب الموحد ثم رمز الصورة والضغط على ايقونة بحث

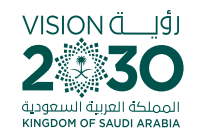

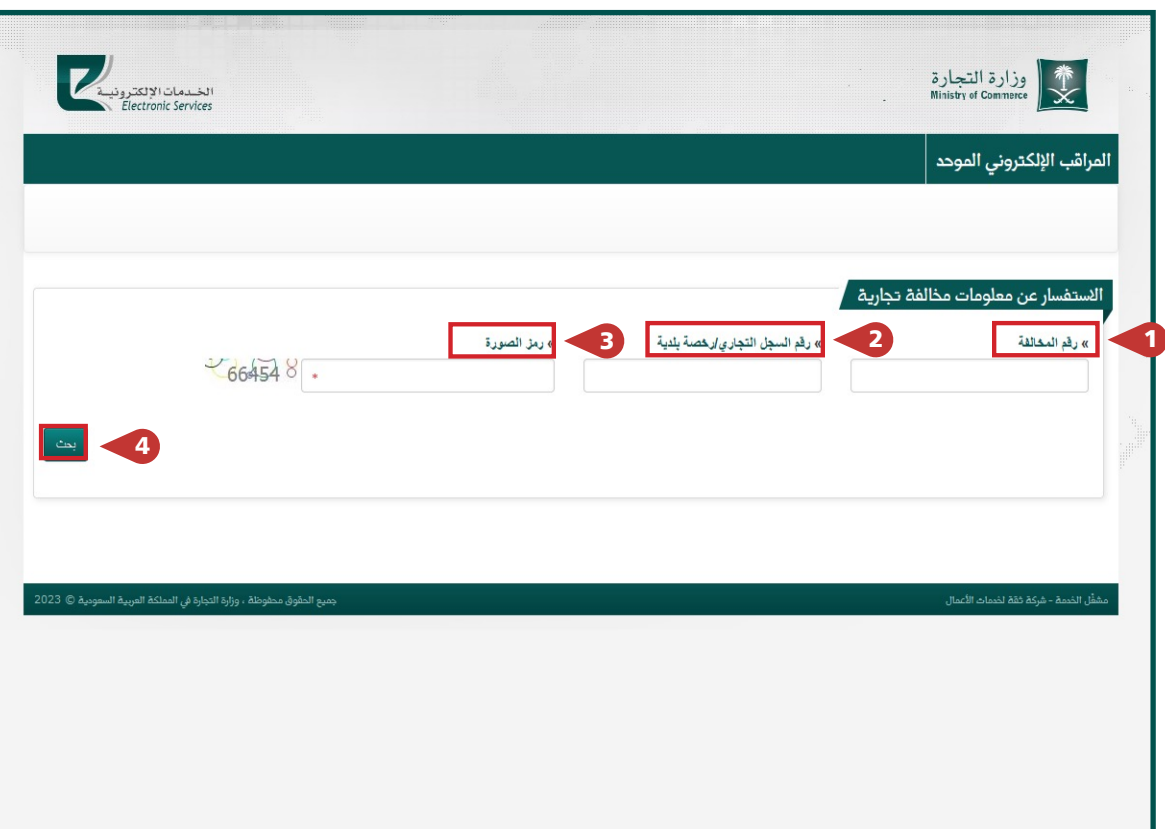

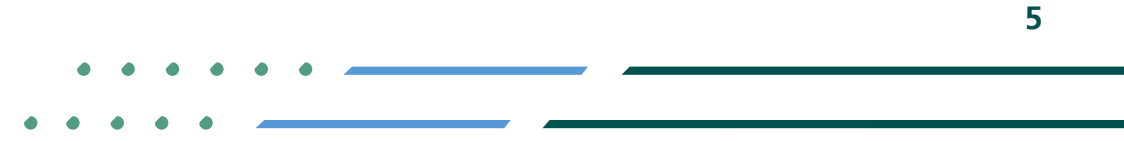

**YROD MCGOVSA 1900** www.mc.gov.sa @ cs@mc.gov.sa

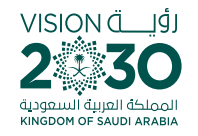

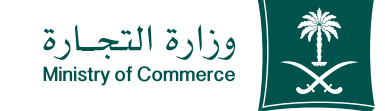

## ستظهر جميع المخالفات 3بالتفاصيل ، وحالة الدفع

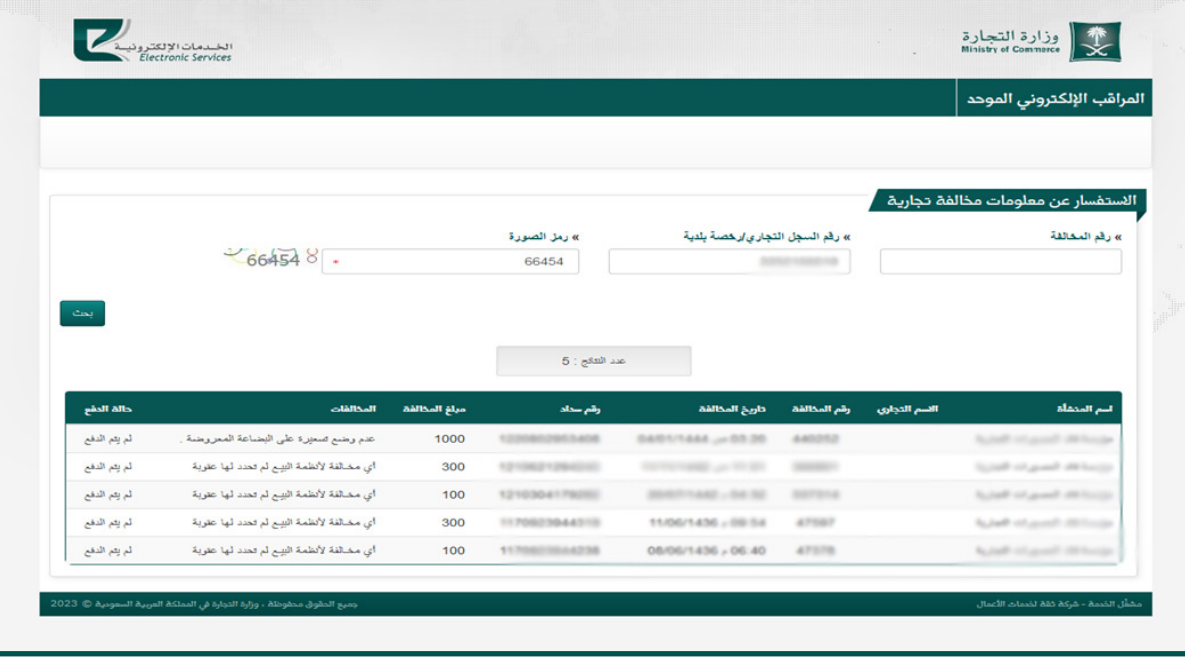

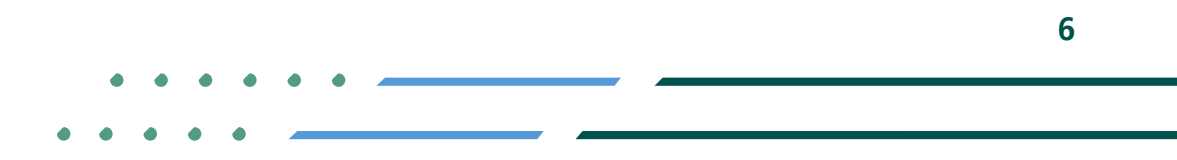

**Y ROD MCgovSA 1900** www.mc.gov.sa @ cs@mc.gov.sa

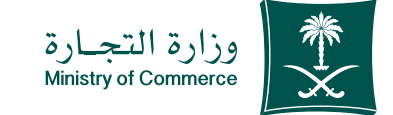

**7**

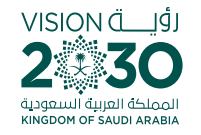

### األخطاء الشائعة

لخدمة االستفسار عن معلومات مخالفة تجارية

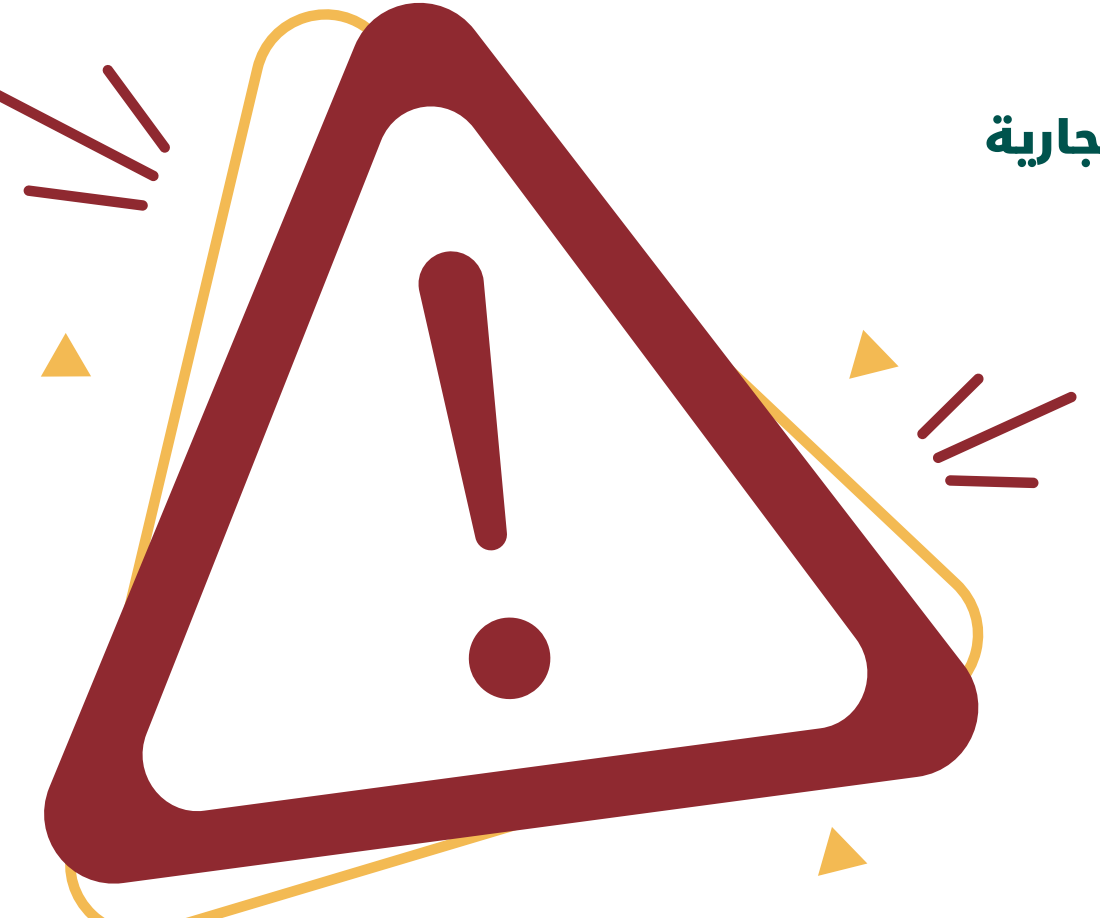

**Y FIGE MCGOVSA** ● 1900 @ cs@mc.gov.sa www.mc.gov.sa

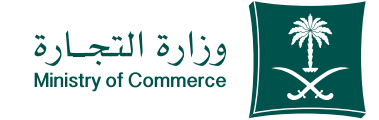

### 1 ادخال البيانات بشكل صحيح

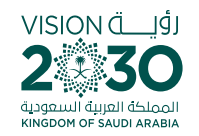

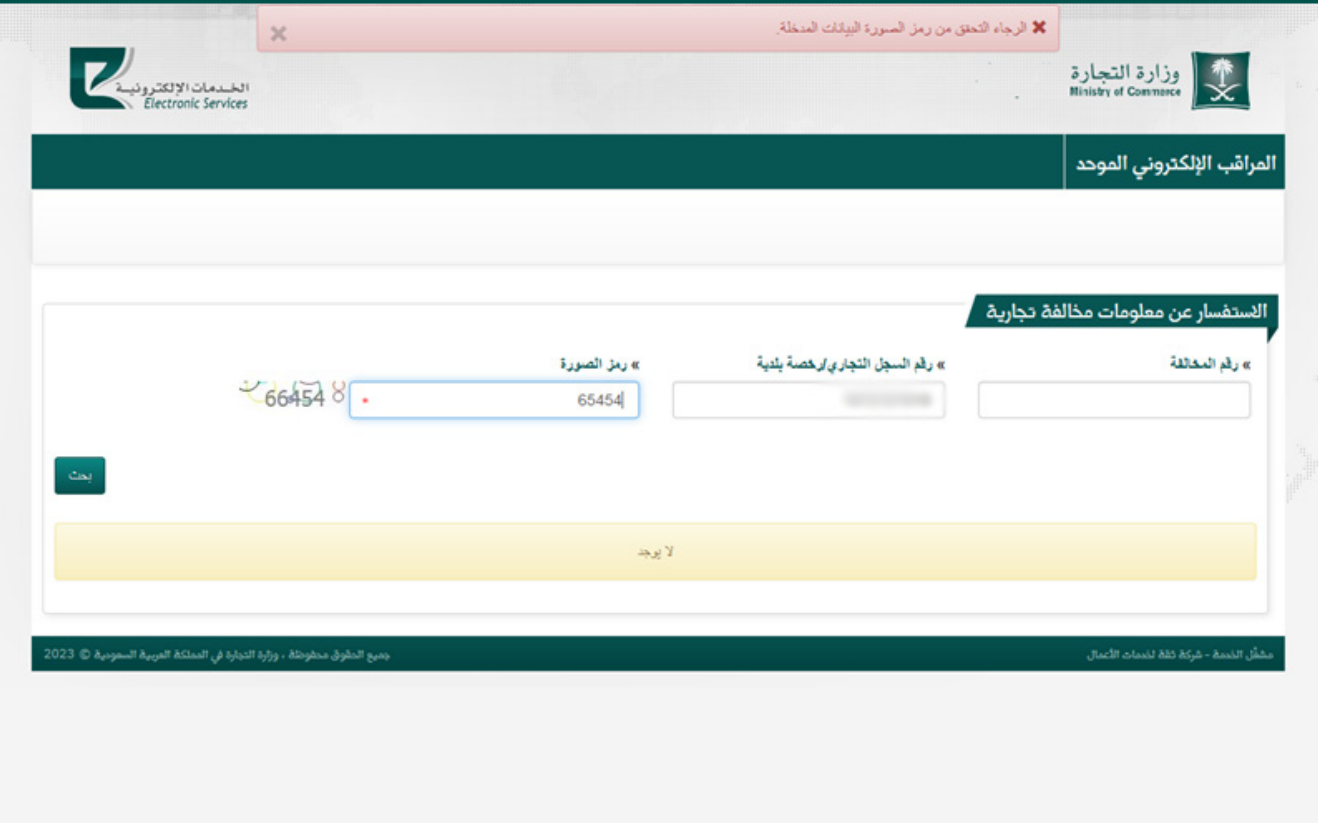

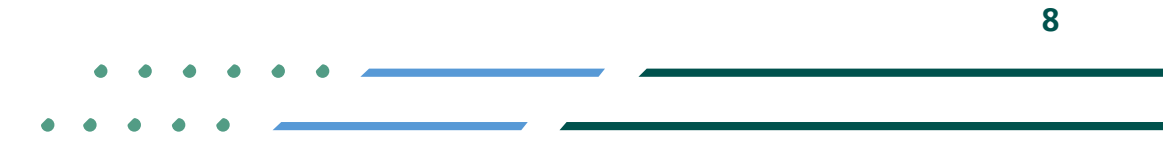

**Y HOD MCGOVSA** 1900 www.mc.gov.sa @ cs@mc.gov.sa

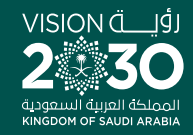

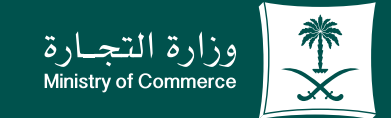

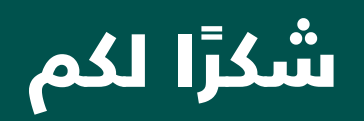

**Y ROD MCGOVSA** www.mc.gov.sa

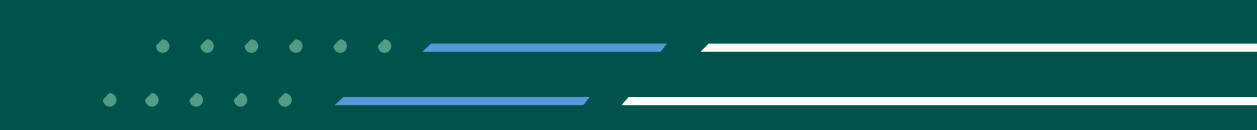